Stadtverwaltung Rottenburg am Neckar **Internetbeauftragte** Amt für Öffentlichkeitsarbeit und Bürgerengagement

# Leitfaden A Neu-Registrierung für Vereine, Kultur-Veranstalter und Einrichtungen Eintrag bearbeiten

#### **Inhaltsverzeichnis: Der Leitfaden führt Sie in wenigen Schritten durch die Registrierung. Der Leitfaden gibt diese Informationen:**

- 1. Wie registriere ich einen Passwortzugang als Vertreter\*in für meinen Verein / meine Einrichtung?
- 2. Wie erstelle ich im nächsten Schritt den Eintrag der Vereins- / Einrichtungs-Daten? (nur erforderlich wenn der Verein / die Einrichtung unter rottenburg.de noch nicht verzeichnet ist.)
- 3. Wie ändere ich meine persönlichen Daten sowie die Daten meines Vereins / meiner Einrichtung?

#### **Internet-Adresse**

Vereine, Kultur-Veranstalter, öffentliche Einrichtungen registrieren ihren Passwortzugang unter

#### **www.rottenburg.de/veranstaltungen**

Anmelden > Neu-Registrierung auswählen. (Bereits angemeldete Nutzer\*innen: Bei Anmelden mit Ihren Zugangsdaten einloggen).

Denselben Zugang für Anmeldung und Registrierung finden Sie unter **www.rottenburg.de/vereine** 

# **1. Passwort-Zugang registrieren**

**a) Persönliche Daten, Adresse und Kontaktdaten** 

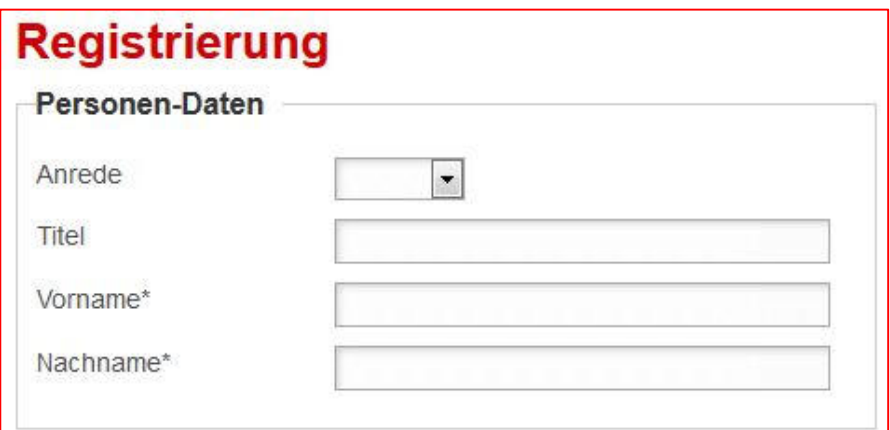

Hinweise: Mit \* gekennzeichnete Felder sind Pflichtfelder. Titel meint Dr., Prof.

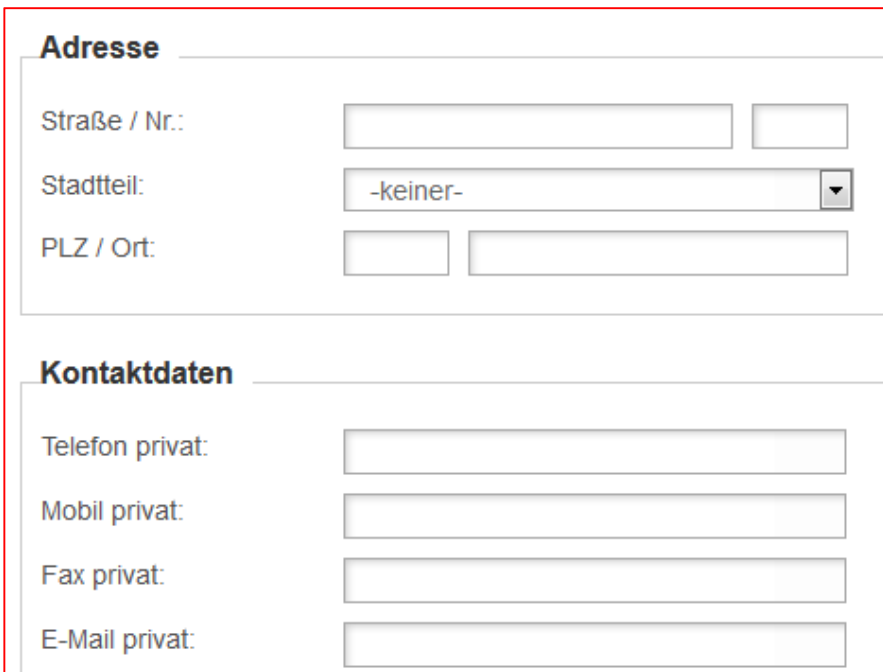

Adresse und Kontaktdaten sind freiwillig und dienen zur internen Verwendung.

### **b) Personen-Daten auf rottenburg.de**

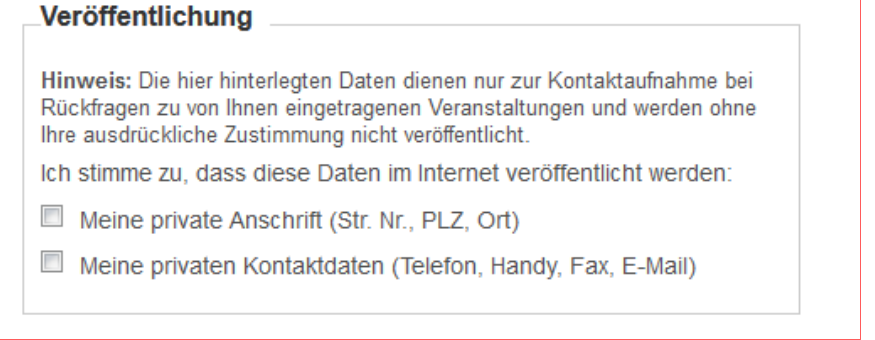

Ihre Kontaktdaten können im Internet auf rottenburg.de als Kontakt bei Ihrem Verein angezeigt werden, wenn von Ihnen hier ausgewählt.

Hinweis: Auch wenn Sie hier nicht zustimmen, dass Ihre persönlichen Daten im Vereinsverzeichnis auf rottenburg.de veröffentlicht werden sollen, können Sie den Passwortzugang registrieren.

Wenn Sie der Veröffentlichung Ihrer Daten zustimmen, erfolgt die Anzeige bei Ihrem Verein als Kontaktperson ähnlich wie hier als Muster dargestellt, Ansicht auf www.rottenburg.de:

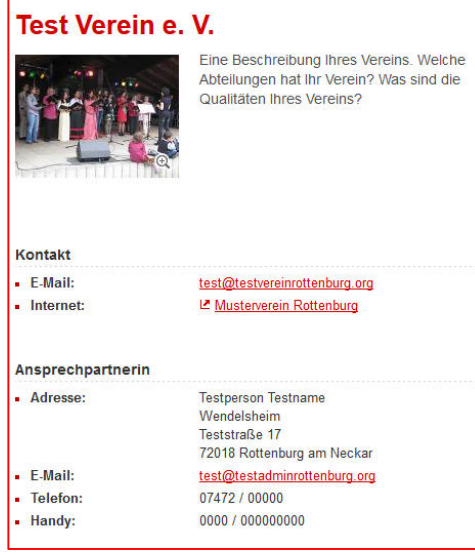

### **c) Einrichtung / Verein zuordnen**

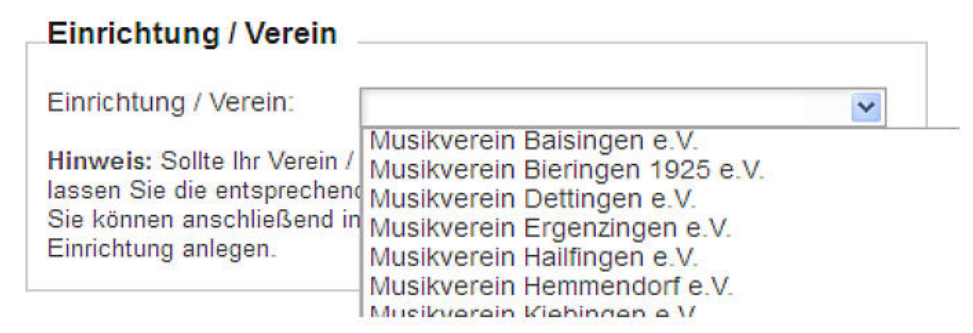

Wählen Sie in der aufgeklappten Liste Ihren Verein bzw. Ihre Einrichtung aus, für die Sie Einträge im Vereinsverzeichnis und Veranstaltungskalender auf rottenburg.de machen möchten.

Hinweis: Wenn Ihr Verein / Ihre Einrichtung nicht in der Liste enthalten ist, lassen Sie das Feld leer. Sie haben dann im weiteren Verlauf der Registrierung die Möglichkeit, einen neuen Verein / eine neue Einrichtung anzulegen.

Möchten Sie für mehrere Vereine / Einrichtungen Daten und Veranstaltungen eintragen, müssen Sie sich für jeden Verein / jede Einrichtung neu registrieren. Sie benötigen zur Registrierung jeweils eine andere E-Mail-Adresse.

#### **d) Funktion**

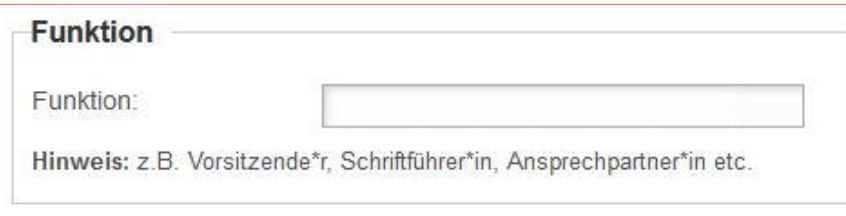

Wenn Sie im Verein eine bestimmte Funktion ausüben, können Sie diese hier eintragen.

## **e) Zugangsdaten: E-Mail und Passwort**

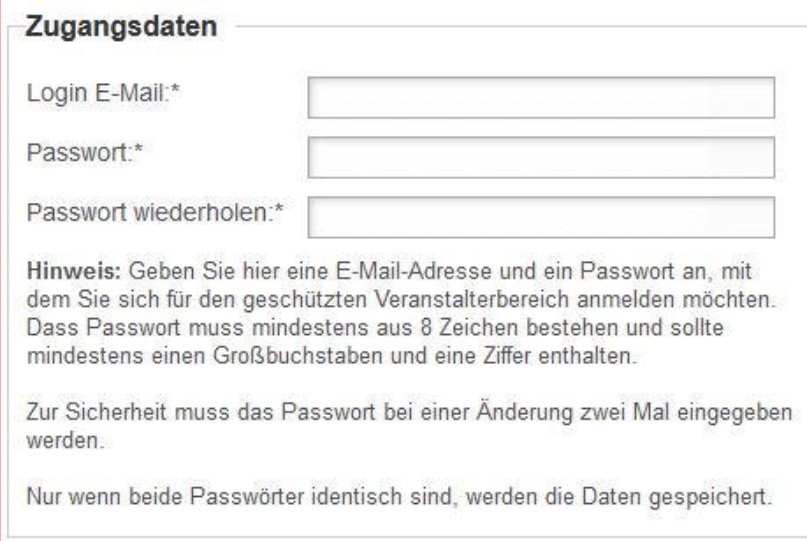

Bitte merken Sie sich Ihre Zugangsdaten! Im Notfall sollten Sie sonst mit der Redaktion Kontakt aufnehmen.

## **f) Nutzungsbedingungen**

Nutzungsbedingungen

Ich habe die Nutzungsbedingungen gelesen und stimme ihnen zu.

Die Registrierung eines Passwort-Zugangs ist nur mit Kenntnisnahme und Zustimmung zu den Nutzungsbedingungen möglich.

Bitte Ihre Einträge überprüfen und speichern.

# **Registrierung erfolgreich!** Sie haben sich erfolgreich für den Veranstalterbereich registriert. Ihre Daten werden nun von uns geprüft und Sie erhalten in Kürze eine Nachricht an die angegebene E-Mail-Adresse, sobald ihr Zugang frei geschaltet wurde.

2 Zurück zur Startseite

### **Automatische Weiterleitung zur Neu-Registrierung eines Vereins**

Nur im Fall, wenn Sie Ihren Verein / Ihre Einrichtung bei der Registrierung Schritt 1 c) nicht ausgewählt haben, weil dieser im Vereinsverzeichnis noch nicht eingetragen ist, werden Sie nach dem Speichern auf die folgende Eingabemaske für die Registrierung eines neuen Vereins / einer neuen Einrichtung geführt. Folgen Sie bitte den weiteren Schritten unter 2.

# **2. Verein oder Einrichtung neu eintragen**

**Wenn Ihr Verein / Ihre Einrichtung noch nicht im Verzeichnis enthalten ist**

**a) Vereins-Name, Geschäftsstelle, zentraler Vereins-Kontakt** 

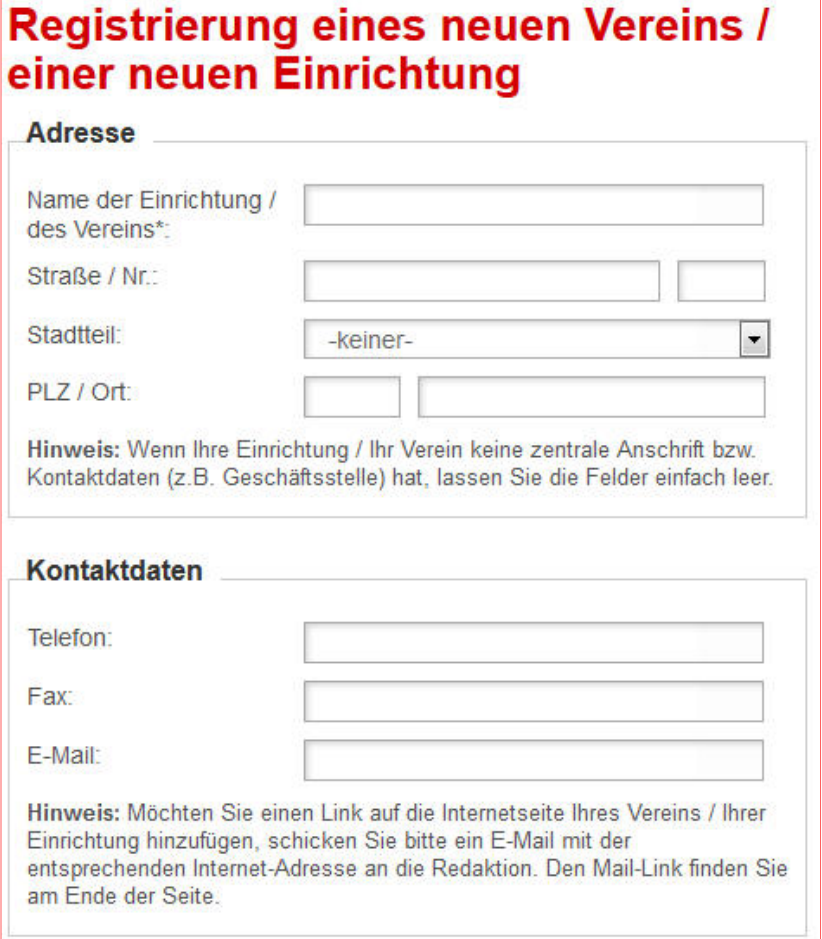

Den Namen des Vereins / der Einrichtung bitte in der ersten Zeile eintragen, bei eingetragenen Vereinen mit dem Zusatz e. V.

Hinweis: Nur für Vereine mit Geschäftsstelle bitte hier die Felder Adresse und / oder Vereins-Kontaktdaten ausfüllen, soweit eine zentrale Vereins-E-Mail Adresse, Geschäftsstellen-Telefon bestehen diese eintragen auch wenn es keine Adresse gibt.

Stadtteil auswählen: Bitte auch wenn Sie keine Adresse eingetragen haben den Stadtteil auswählen in dem Ihr Verein sich verankert fühlt, kernstädtische und gesamtstädtische Vereine bitte Rottenburg am Neckar auswählen.

## **b) Kategorie**

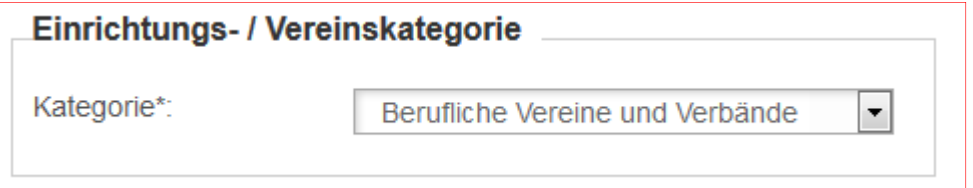

Bitte ordnen Sie Ihren Verein / Ihre Einrichtung einer Kategorie aus der Liste zu.

# **c) Anzeige im Stadtplan**

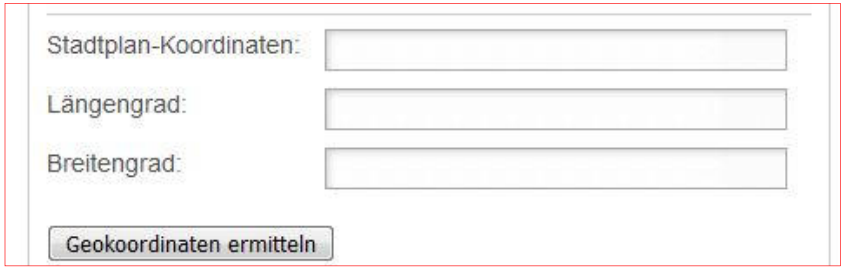

Wenn Ihr Verein eine Geschäftsstelle oder ein Vereinsheim hat, haben Sie die Möglichkeit die Koordinaten im Stadtplan aufzurufen und den Standort zu verlinken. Nicht sinnvoll ist es, hier eine Privatadresse im Stadtplan anzuzeigen.

Klicken Sie auf "Geokoordinaten ermitteln".

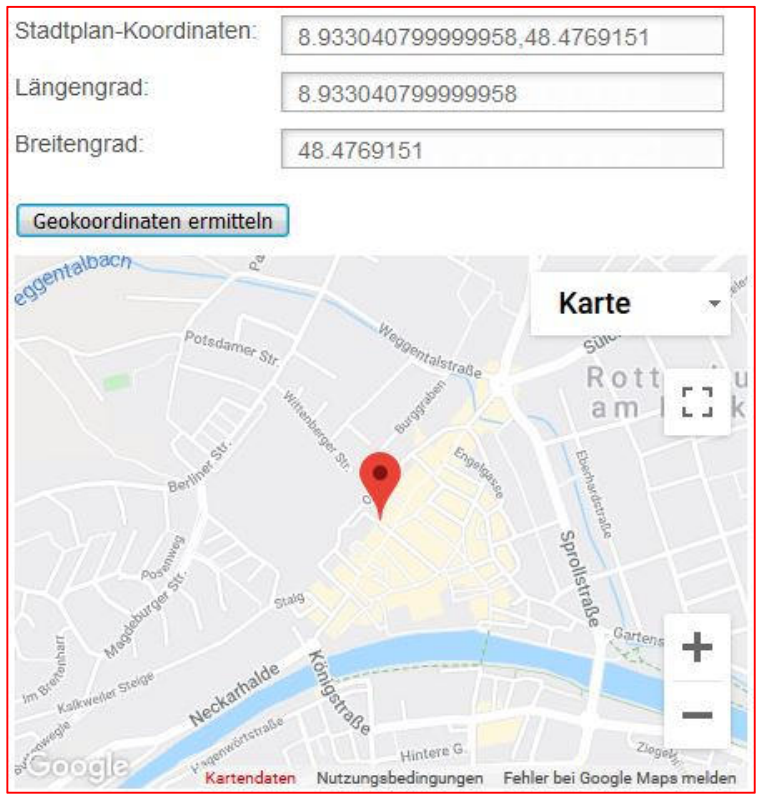

Das Stadtplan-Fenster öffnet sich. Markiert ist der Standort der Geschäftsstelle bzw. des Vereinsheims entsprechend der oben unter Adresse eingetragenen Anschrift. Die Markierung lässt sich mit gehaltener Maustaste auch verschieben.

### **d) Bild**

Hier haben Sie die Möglichkeit, soweit gewünscht, ein Foto hochzuladen (bevorzugtes Format .jpg, nicht größer als 2 MB).

Das Bild kann auf Ihren Verein aufmerksam machen und einen positiven Eindruck vermitteln, z.B. – eine Ansicht Ihres Vereinsheims, -eine Aktivität aus dem Vereinsleben, uvm. Indem Sie ein Bild einstellen, gewährleisten Sie, dass Sie die gesetzlichen Bestimmungen einhalten. Die Rechte für das Bild müssen bei Ihnen / bei Ihrem Verein liegen, bzw. Sie müssen die Rechte zur Verwendung eingeholt haben. Die abgebildeten Personen müssen ausdrücklich ihr Einverständnis an Sie erklärt haben, dass an dieser Stelle ihre Abbildung im Internet von Ihnen verwendet wird. Bilder die Minderjährige darstellen dürfen nicht veröffentlicht werden, es sei denn es liegt das schriftliche Einverständnis der Erziehungsberechtigten vor.

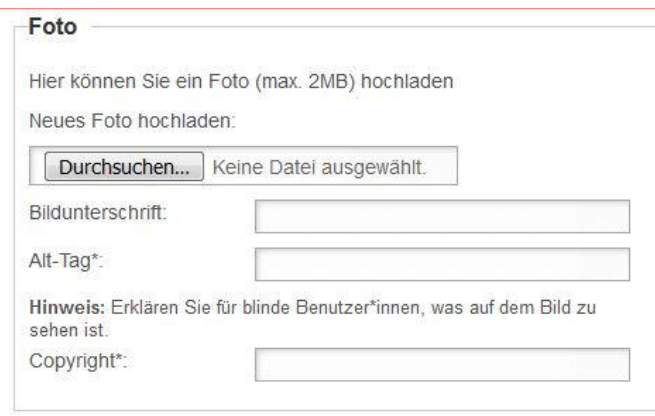

#### Bild hochladen:

- über Durchsuchen das Bild auf Ihrem PC auswählen und hochladen
- Bildunterschrift ist möglich aber nicht erforderlich
- Das Alternativtext-Feld muss für die Barrierefreiheit von rottenburg.de ausgefüllt werden (=Alt-Tag): Sehbehinderte können die Bildbeschreibung, die Sie in dem Feld eingeben, von ihrem Lese-Programm vorlesen lassen. Versetzen Sie sich für die Bildbeschreibung in eine\*n Blinde\*n, eine Beschreibung kann z. B. heißen: Gruppe von Chor-Sängerinnen und Sängern, Haus in einer Wiese mit Obstbäumen oder ähnliches.
- Copyright: Hier tragen Sie Ihren Verein und/oder den Namen des/der Fotograf\*in ein, soweit von diesem/dieser gewünscht.

#### **e) Beschreibung**

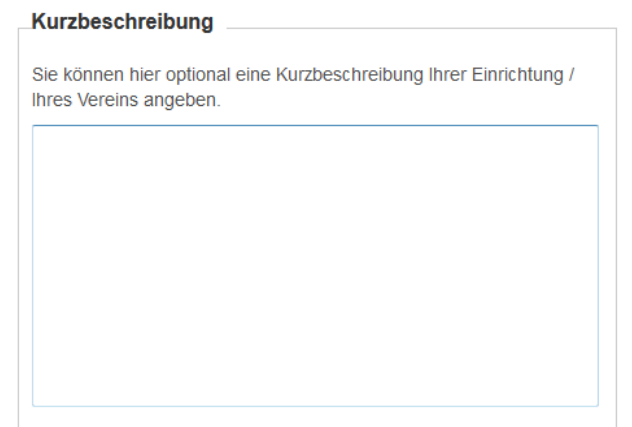

Sie haben die Möglichkeit, Ihren Verein / Ihre Einrichtung vorzustellen. Interessant kann z.B. sein:

- Eine kurze Beschreibung zu Ihrem Verein / Ihrer Einrichtung
- Welche Abteilungen hat Ihr Verein. Welche Sportarten gibt es?
- Tipp: Vermeiden Sie bald überholte Fakten oder Kalenderdaten wie Mitgliederzahlen oder Ereignisse etc., erfahrungsgemäß verlieren diese rasch ihre Aktualität und Sie müssen sie regelmäßig bearbeiten
- Veranstaltungen brauchen Sie hier nicht eingeben. Diese erscheinen bei Ihrem Verein automatisch als Liste, wenn Sie eine Veranstaltung auf rottenburg.de eingeben.

Bitte Ihre Eingaben überprüfen und speichern. Die Neu-Registierung ist vollständig!

Ihre Neu-Registrierung geht bei der Redaktion Internet der Stadtverwaltung ein und wird in der Regel innerhalb weniger Tage nach Durchsicht freigeschaltet.

# **3. Personen-Daten und Vereins-Daten ändern**

## **3 a) Persönliche Kontakt-Daten und Passwort bearbeiten**

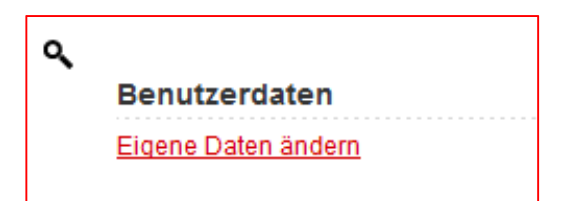

Zur Bearbeitung ihrer persönlichen Kontaktdaten, Änderung Ihres Passwortes etc. gelangen Sie über den Link Eigene Daten ändern in der rechten Spalte.

### **3 b) Daten Ihrer Einrichtung / Ihres Vereins bearbeiten**

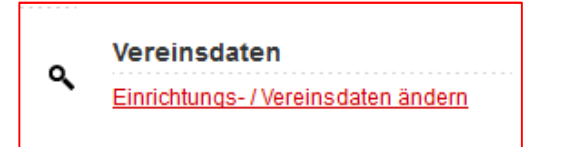

Zur Bearbeitung der Kontakt-Daten und der Beschreibung Ihres Vereins / Ihrer Einrichtung gelangen Sie über den Link Einrichtungs- / Vereinsdaten ändern in der rechten Spalte.

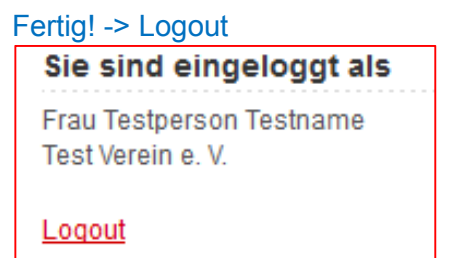

Melden Sie sich nach Besuch der Datenbank auf rottenburg.de über Logout ab.

Kontakt: Stadtverwaltung Rottenburg am Neckar Redaktion Internet Amt für Öffentlichkeitsarbeit und Bürgerengagement E-Mail: redaktion@rottenburg.de 07472 / 165-393 www.rottenburg.de Stand: Dezember 2019